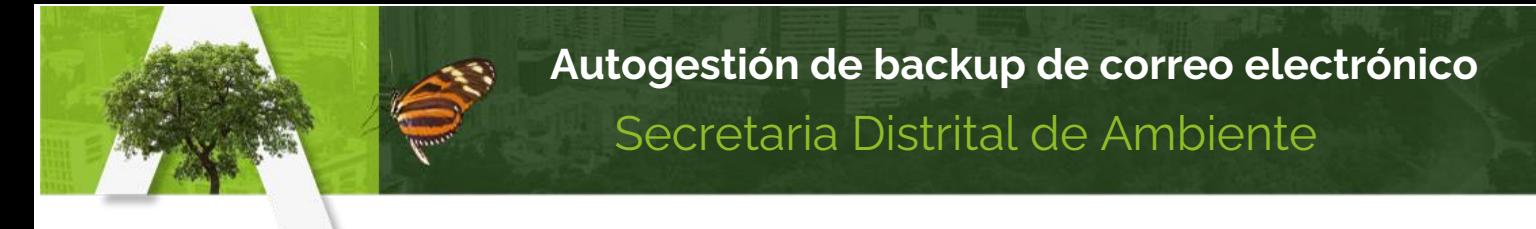

## **PASO A PASO PARA REALIZAR BACKUP O COPIA DE RESPALDO DE LA INFORMACIÓN DEL CORREO ELECTRÓNICO**

- 1. Para realizar el backup del correo electrónico institucional, debes tener abierto dicho correo en el navegador, y ten presente de tener abierto solamente la cuenta de correo a la cual se desea realizar el respaldo.
- 2. Copiar en una pestaña nueva la siguiente URL: <https://takeout.google.com/settings/takeout>
- 3. Se reabrirá una página como la siguiente. Aquí, utilizar la opción "NO SELECCIONAR NINGUNO".

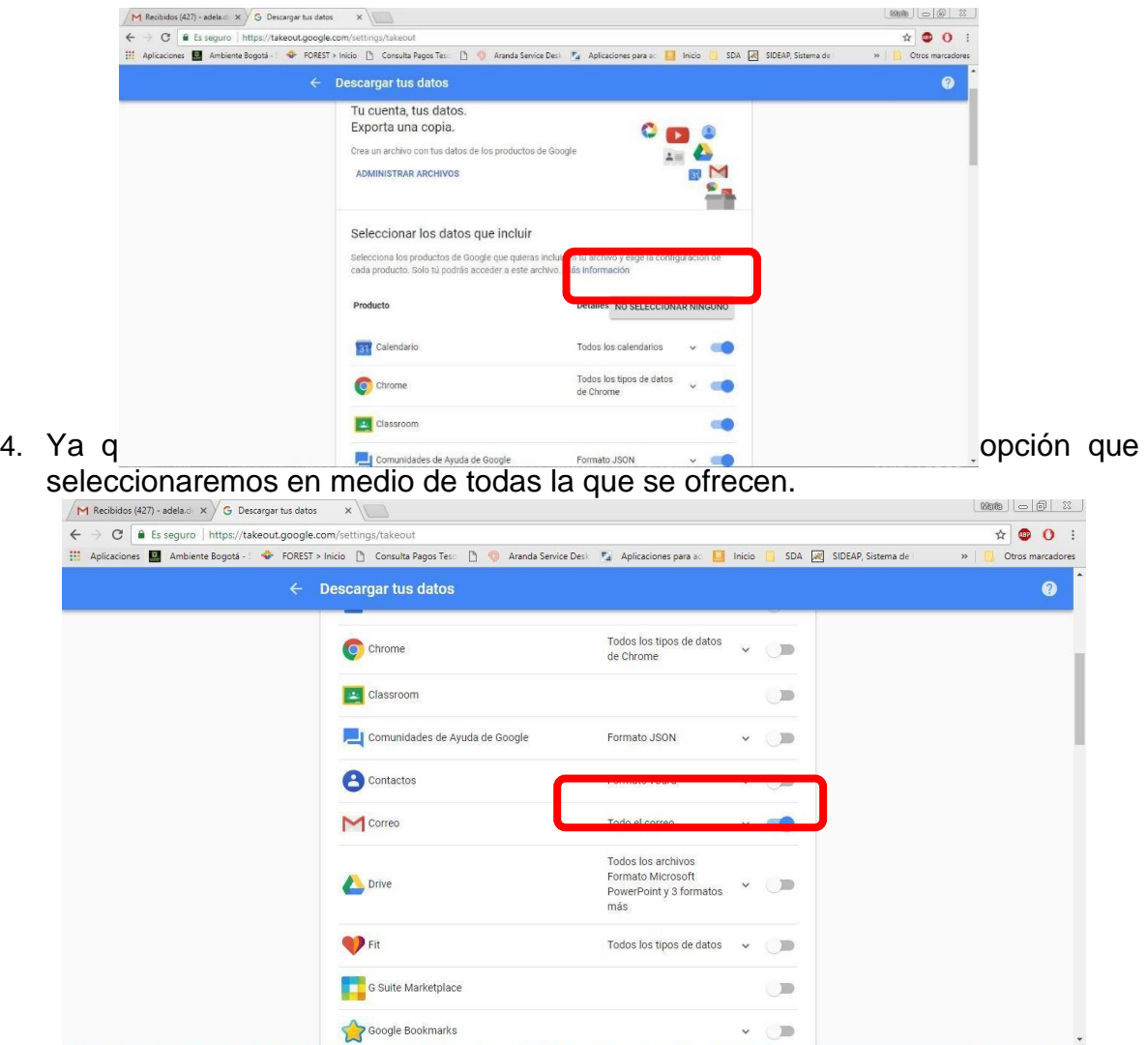

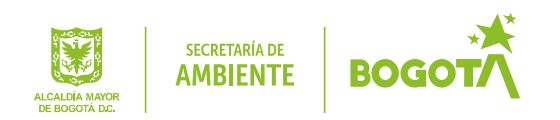

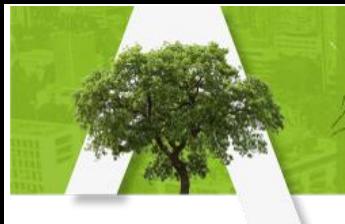

5. Tras seleccionar lo deseado, al final pulsamos el botón "siguiente".

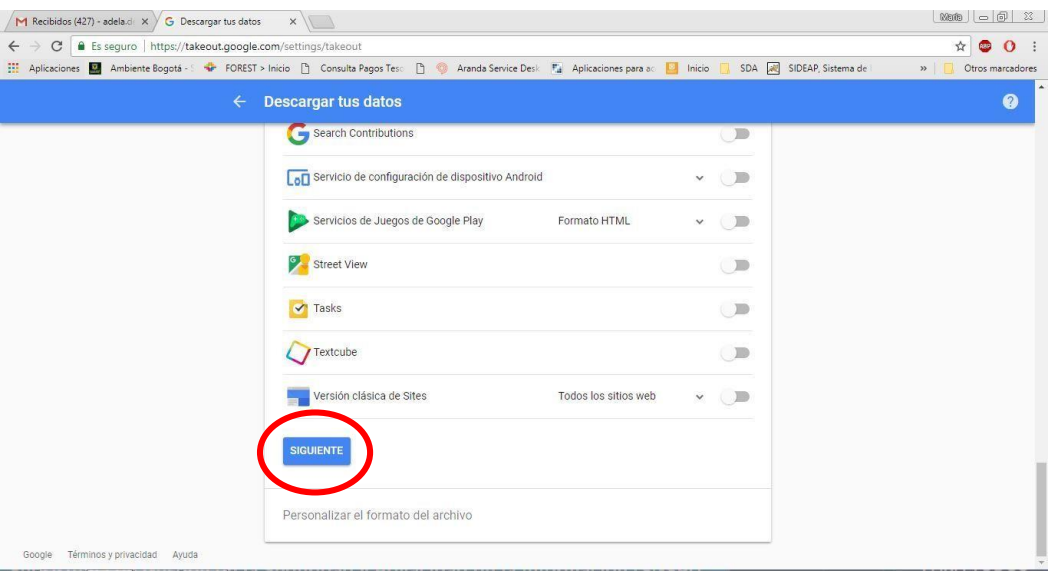

6. Al dar "siguiente", se abrirá otra ventana, donde se puede elegir el tipo de archivo, tamaño y la manera de entrega.

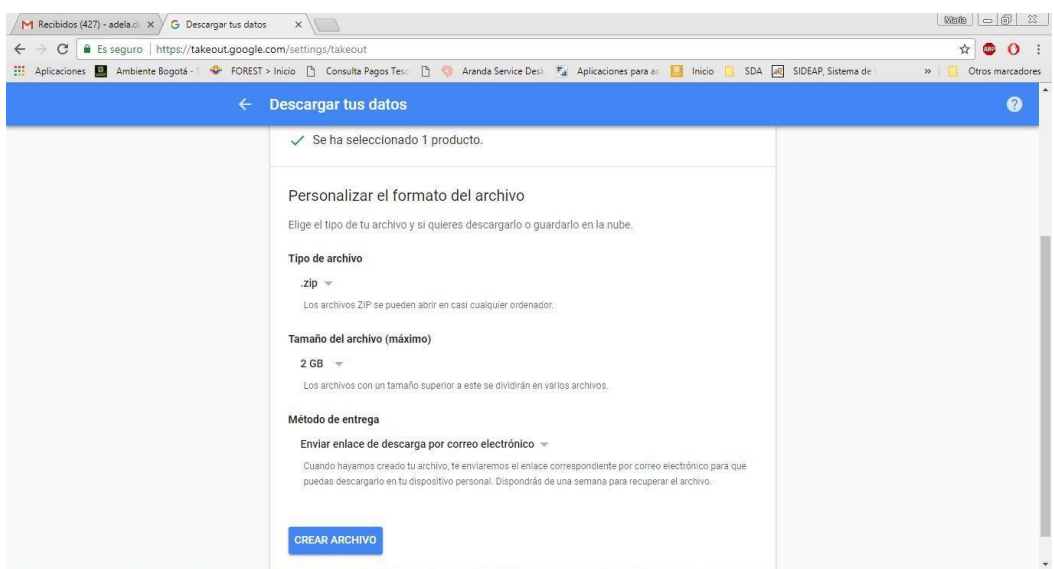

Se recomienda utilizar las opciones indicadas en la imagen:

- Tipo de archivo: Comprimido .zip
- Tamaño de archivo: 2 GB (Se divide el archivo total en partes de máximo 2 GB)
- Método de entrega: Se enviará link de descarga al correo electrónico

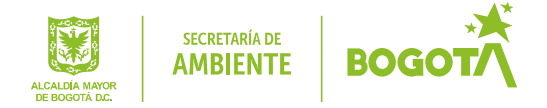

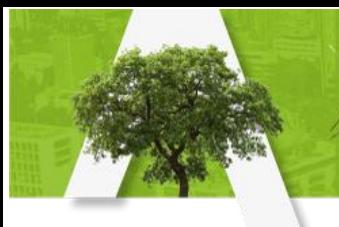

7. Al dar en "CREAR ARCHIVO", nos llevara a una nueva ventana que confirmara que el backup ya está en proceso.

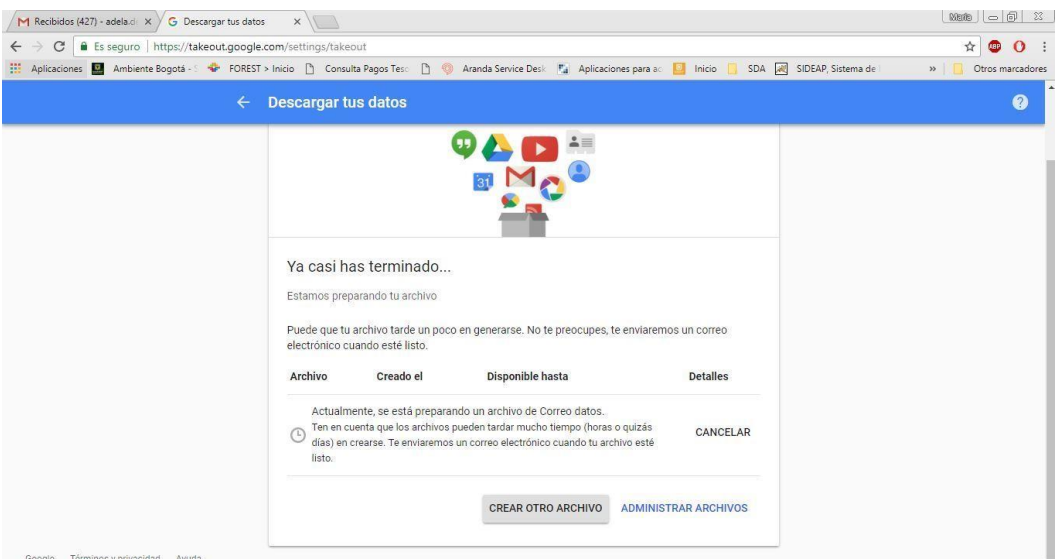

En este punto solamente se debe esperar que el proceso termine y llegue al correo el link de descarga del archivo(s) que contiene la información.

## **CONTROL DE CAMBIOS**

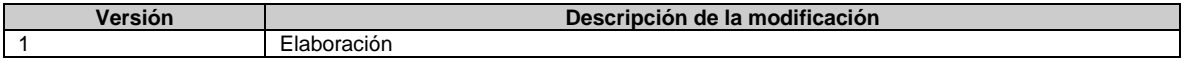

## **RESPONSABLES DE ELABORAR O ACTUALIZAR**

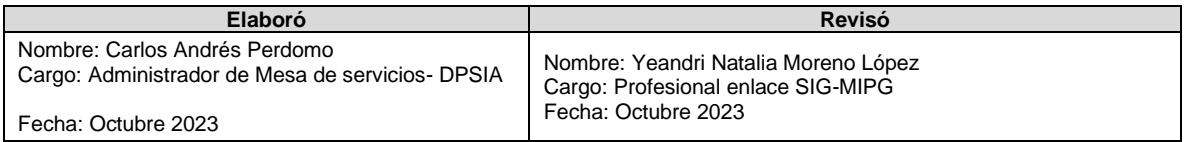

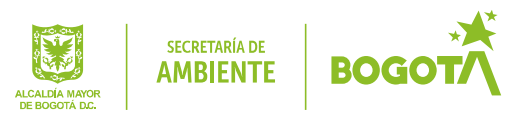